## **ЗАПОЛНЕНИЕ РАЗДЕЛА «КОНТАКТНАЯ ИНФОРМАЦИЯ» КАРТОЧКИ СОТРУДНИКА В АИС СГО**

**Примечание.** Все поля, которые далее по тексту будут отмечены \* относятся к кратким сведениям о сотруднике.

Раздел «**Контактная информация**» содержит 6 полей (рис. 11):

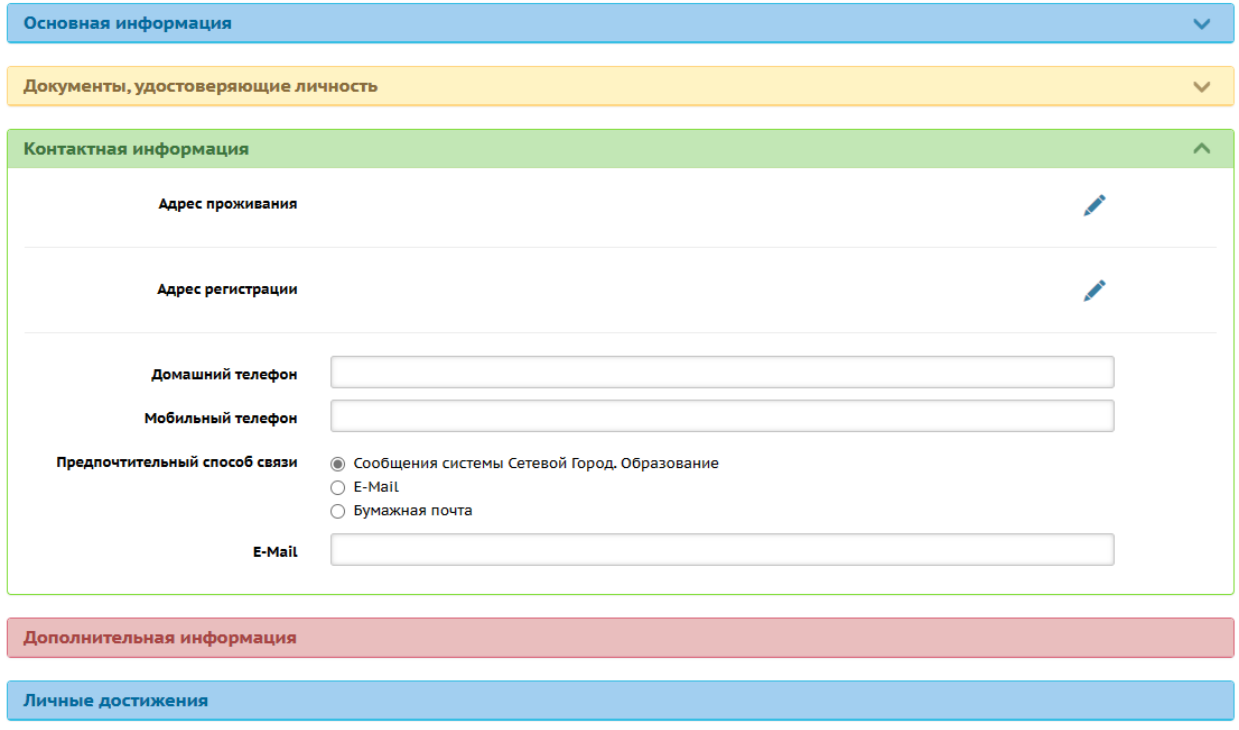

Рис. 11

- 1. Адрес проживания.
- 2. Адрес регистрации.
- 3. Домашний телефон\* (ручной ввод).

4. Мобильный телефон\* (ручной ввод). Значение поля "Мобильный телефон" должно начинаться с "7".

5. Предпочтительный способ связи (выбор из списка: Сообщения системы Сетевой Город. Образование, E-Mail, Бумажная почта).

6. E-Mail\* (ручной ввод).

Для того, чтобы заполнить первые два поля, нажмите на значок в виде ручки «**Редактировать**» (рис. 12).

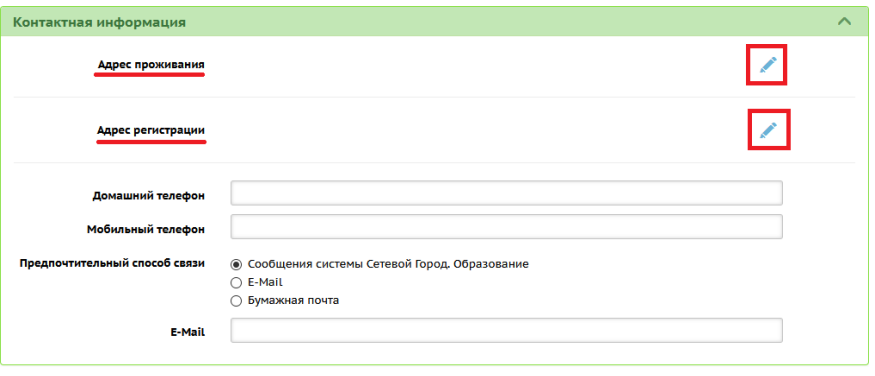

Рис. 12

**Адрес проживания и адрес регистрации можно заполнить двумя способами:**

**вводом из ФИАС,**

**обычным вводом.**

После нажатия на знак «**Изменить адрес проживания/регистрации**» появится окно «**Адрес проживания**» (Адрес регистрации) (рис. 13).

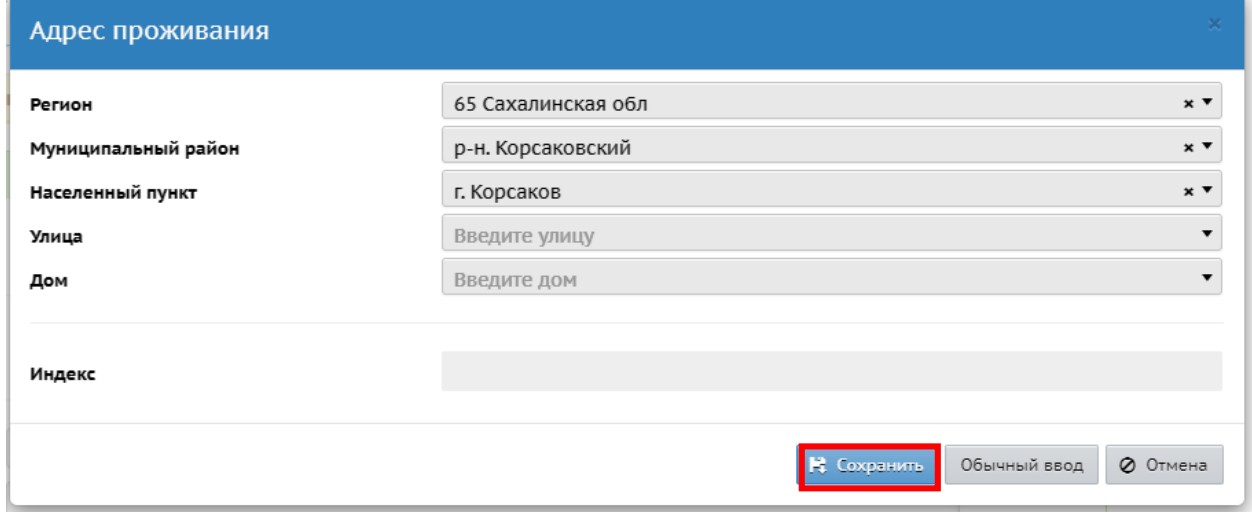

Рис. 13

## **1. Выбор элементов из справочника ФИАС**

Этот режим предлагается системой по умолчанию. ФИАС (Федеральная информационная адресная система), принятая за основу при работе различных ведомств. Чтобы ввести адрес согласно ФИАС, выберите из списка:

- Регион
- Муниципальный район
- Населенный пункт
- Улица
- Дом

Для этого необходимо ввести хотя бы 1 символ (рис. 14)

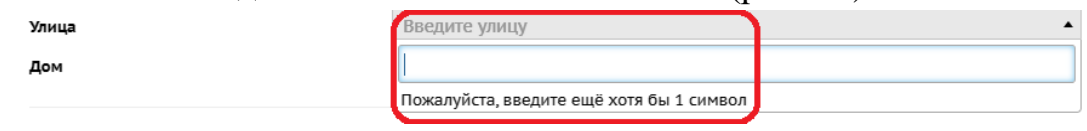

Рис. 14

Поля «**Корпус**» и «**Квартира**» - вводятся вручную; индекс определяется автоматически. Затем нажмите кнопку «**Сохранить**».

**Примечание.** Если адрес отсутствует в ФИАС, то система предупреждает об этом, но такой адрес всё равно можно сохранить (поле «Дом» можно заполнить вручную. Элементы (Регион, Муниципальный район, Населенный пункт, Улица), которые находятся выше, можно выбрать только из ФИАС). Если после нажатия кнопки «Сохранить» происходит ошибка, то возможно, есть проблема в соединении с сервером ФИАС: нужно воспользоваться другим способом внесения информации (см. режим «Обычный ввод)».

## **2. Обычный ввод**

Для перехода к обычному вводу адреса проживания/регистрации, нажмите не кнопку «Обычный ввод» (рис. 15)

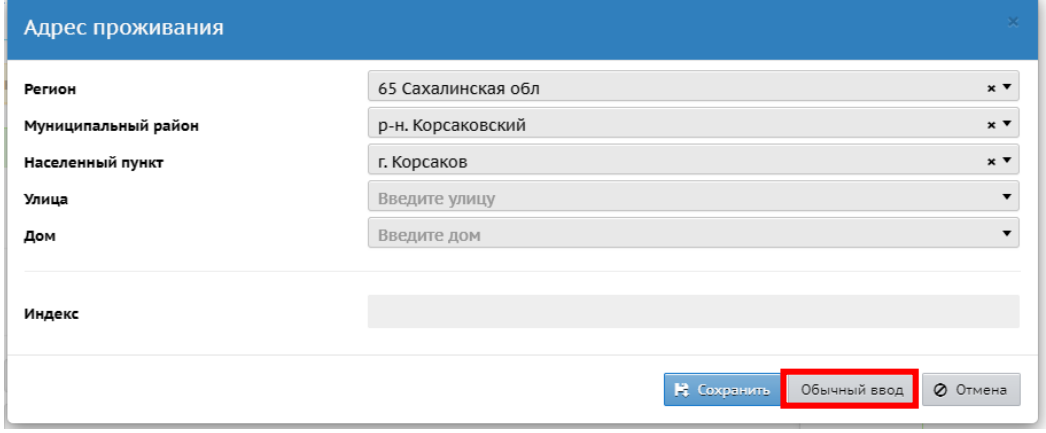

Рис. 15

В этом режиме можно выбрать элементы из другого справочника – КЛАДР (Классификатор адресов РФ).

В открывшемся экране поля «**Страна**», «**Регион**», «**Муниципальный район**», «**Населенный пункт**» уже заполнены системой автоматически. Если эти поля оказались не заполненными, воспользуйтесь стрелкой справа в конце строки, которая позволяет выбрать нужный элемент из предложенного списка (рис. 16).

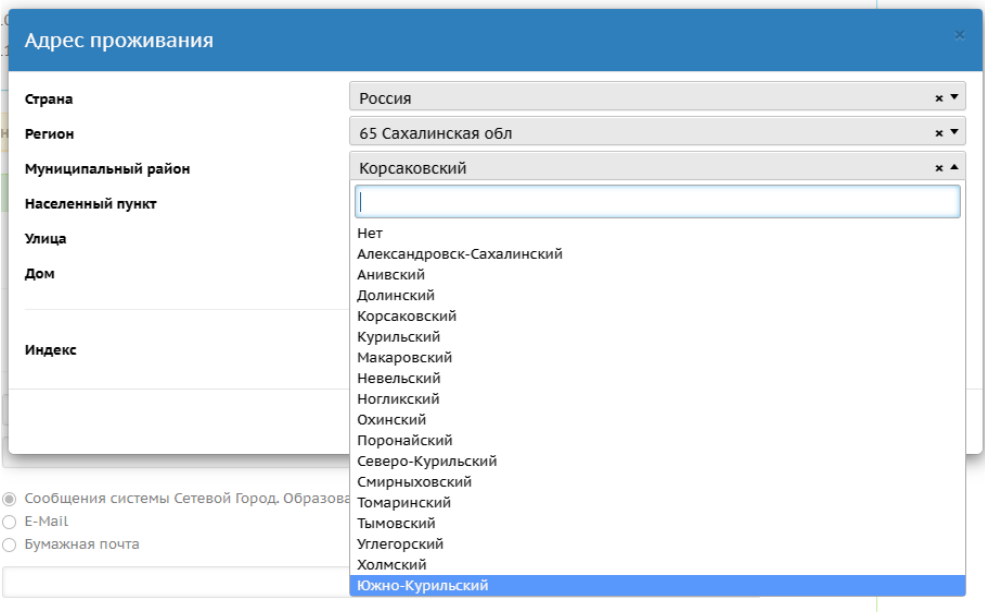

Рис. 16

Чтобы добавить улицу, необходимо ввести хотя бы 1 символ (рис. 16).

Поля «**Дом**», «**Корпус**», «**Квартира**» и «**Индекс**» заполняются вручную. После заполнения всех полей нажмите кнопку «**Сохранить**».

Чтобы вернуться, нажмите на кнопку «**Отмена**» (рис.17).

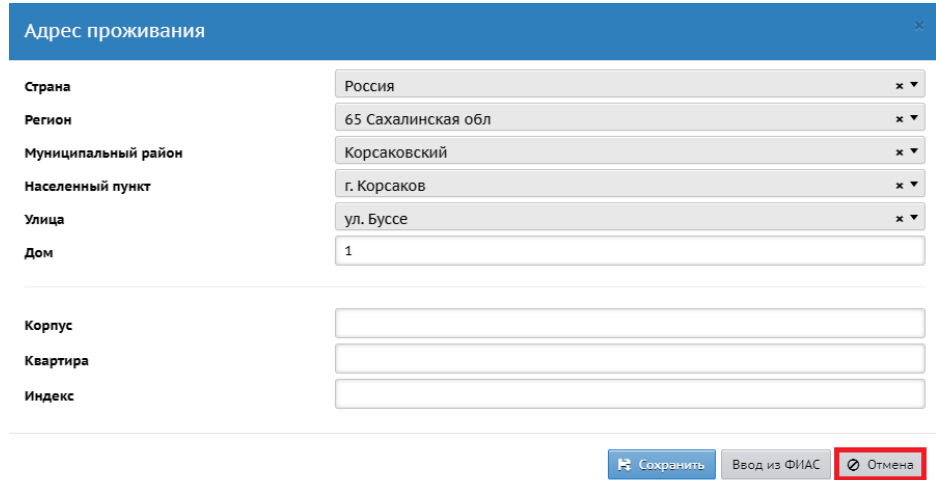

Рис. 17